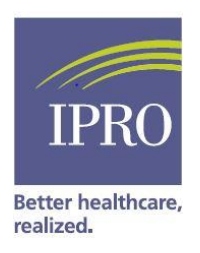

### **Vascular Access Data Cleanup in CROWNWeb**

Centers for Medicare & Medicaid Services (CMS) has tasked all dialysis facilities with ensuring that clinical data is accurately entered, tracked, and reported in CROWNWeb.

There are three ways to check your vascular access data in CROWNWeb:

- 1. **Compare with your clinical reporting system** (Electronic Medical Records) vascular access data (patient level) with what has been entered in CROWNWeb on a monthly basis. Please note data in both systems should be the same. If they are not same then change in CROWNWeb
	- a. Run "Vascular Access in Use" report from CROWNWeb (see below: Appendix A)
	- b. Run a similar report from your data systems
	- c. Compare them.
	- d. If the access is not correctly reported then change in CROWNWeb and in your data systems if needed (see below: Appendix B)

### **2. Verify patients with catheter**

- a. Run "Vascular Access in Use" report from CROWNWeb
- b. Check the tab Catheter>90D to identify patients with catheters in CROWNWeb
- c. If the access is not correctly reported then change in CROWNWeb and in your data systems if needed (see below: Appendix B)

#### **3. Check for missing data**

- a. Search for patients "Without Clinical Values" under CROWNWeb "Clinical" screen (See below: Appendix C)
- b. If any patients are listed under this category, enter missing data in CROWNWeb.

#### **4. Reporting Combined Accesses**

- a. Vascular Access Clinical Collection Type in CROWNWeb
	- i. AV Fistula Combined with a Catheter definition: A type of vascular access where one needle was in an AV Fistula and one lumen of a catheter during the dialysis session. Fistula refers to a surgical connection between an artery and a vein just beneath the skin of an arm or a leg.
	- ii. Av Graft Combined with a Catheter definition: A type of vascular access where one needle was in an AV Graft and a lumen of a catheter during the dialysis session. Graft refers to a piece of artificial vessel that can be used to create an access; one end of the graft is connected to an artery, the other to a vein.

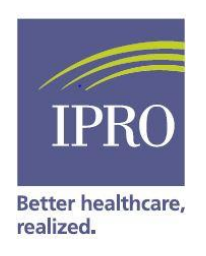

# **Appendix A: How to Run "Vascular Accesses in Use" Report in CROWNWeb**

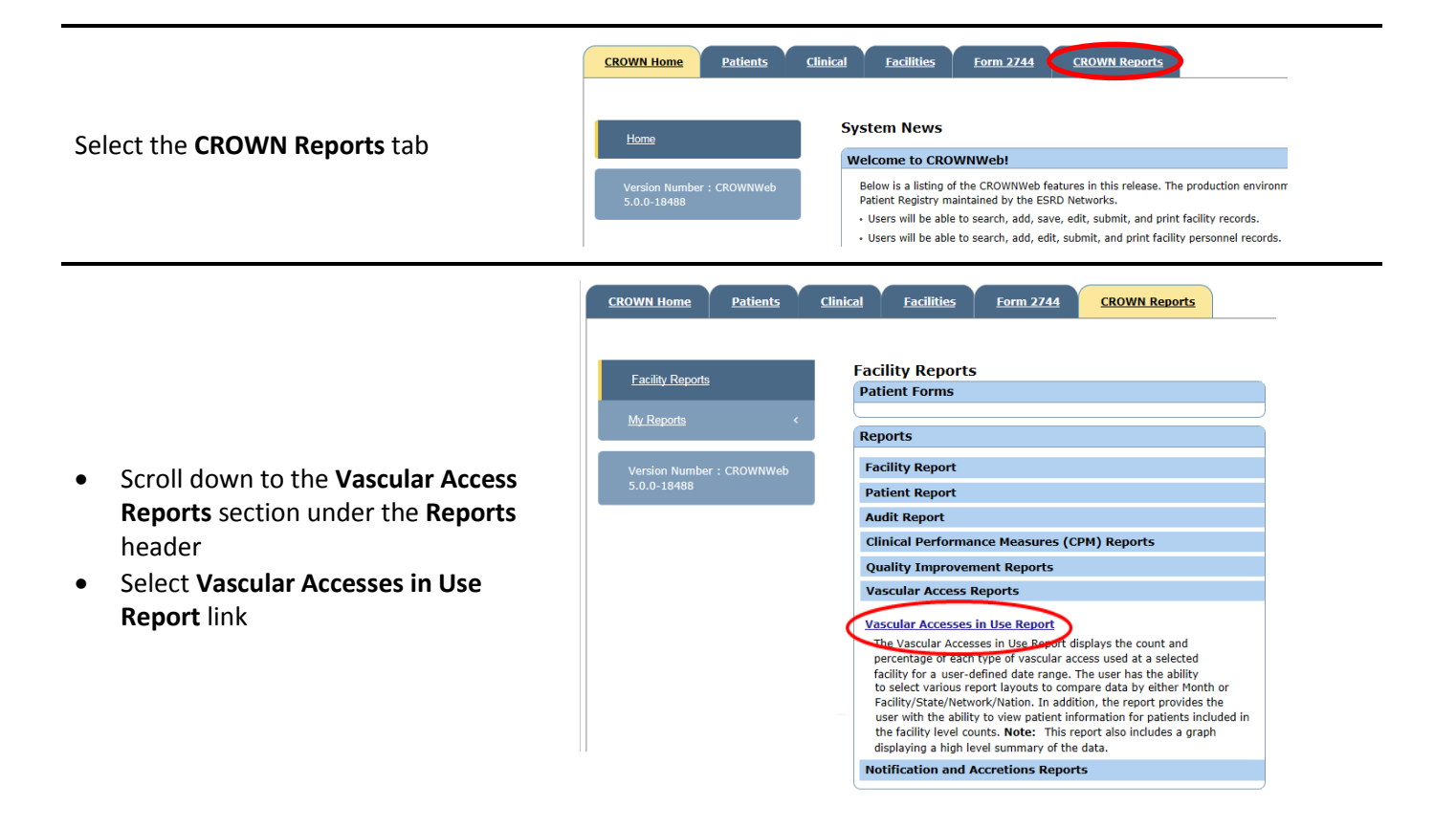

- Specify the **Start Month/Year** and **End Month/Year**
- **•** Select the **Facility**
- **•** Select Layout to Compare (state, Network, nation)
- **•** Select Patient Grouping (All HD patients)
- **•** Select **Report Format** (Excel)
- When complete, click **Finish**

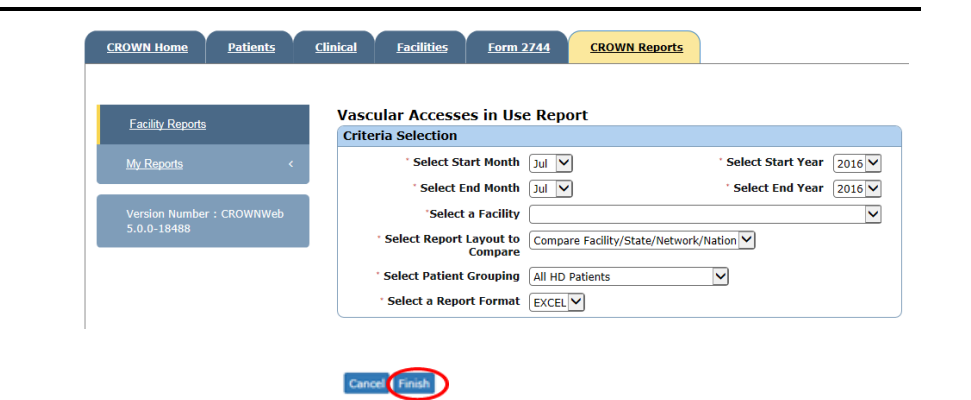

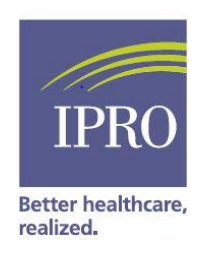

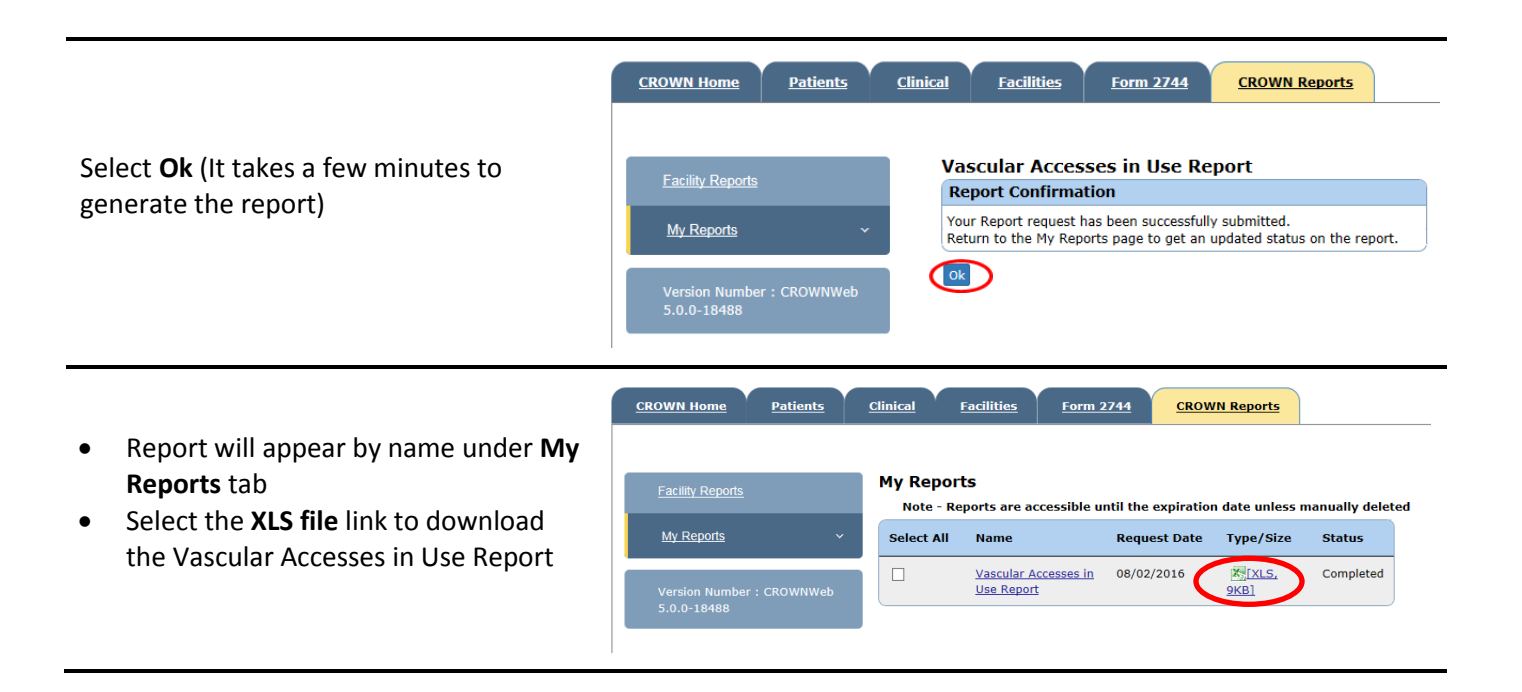

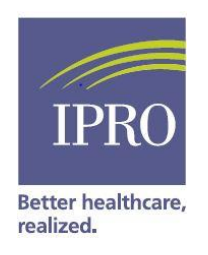

### **Appendix B: How to Correct Vascular Access Data in CROWNWeb**

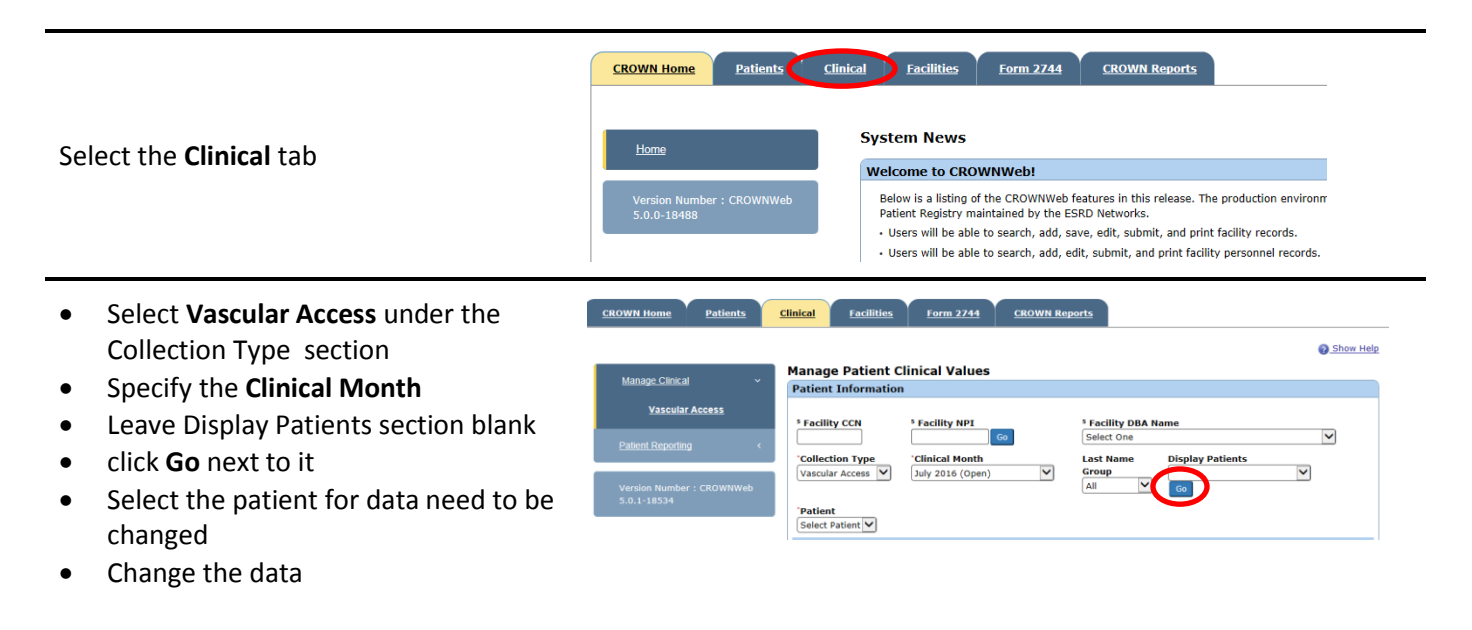

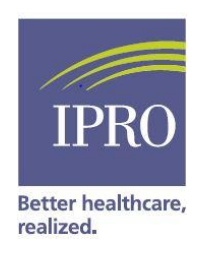

# **Appendix C: Searching for Patients "Without Clinical Values"**

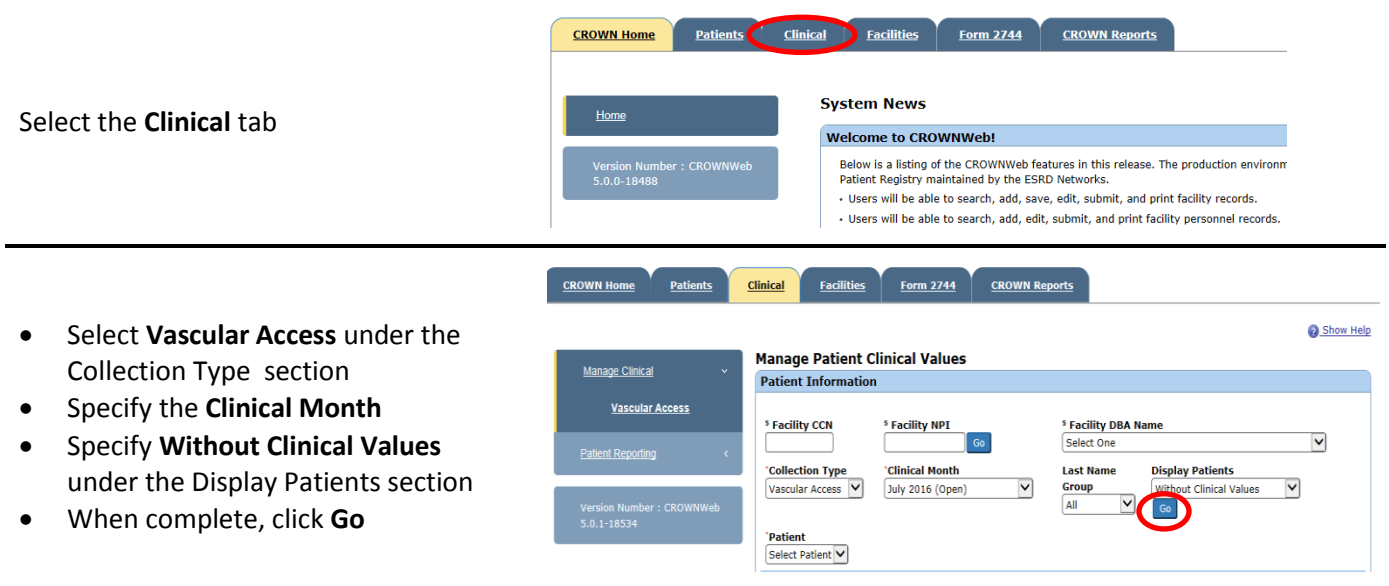

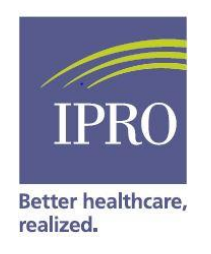

## **Appendix D: Reporting Combined Accesses**

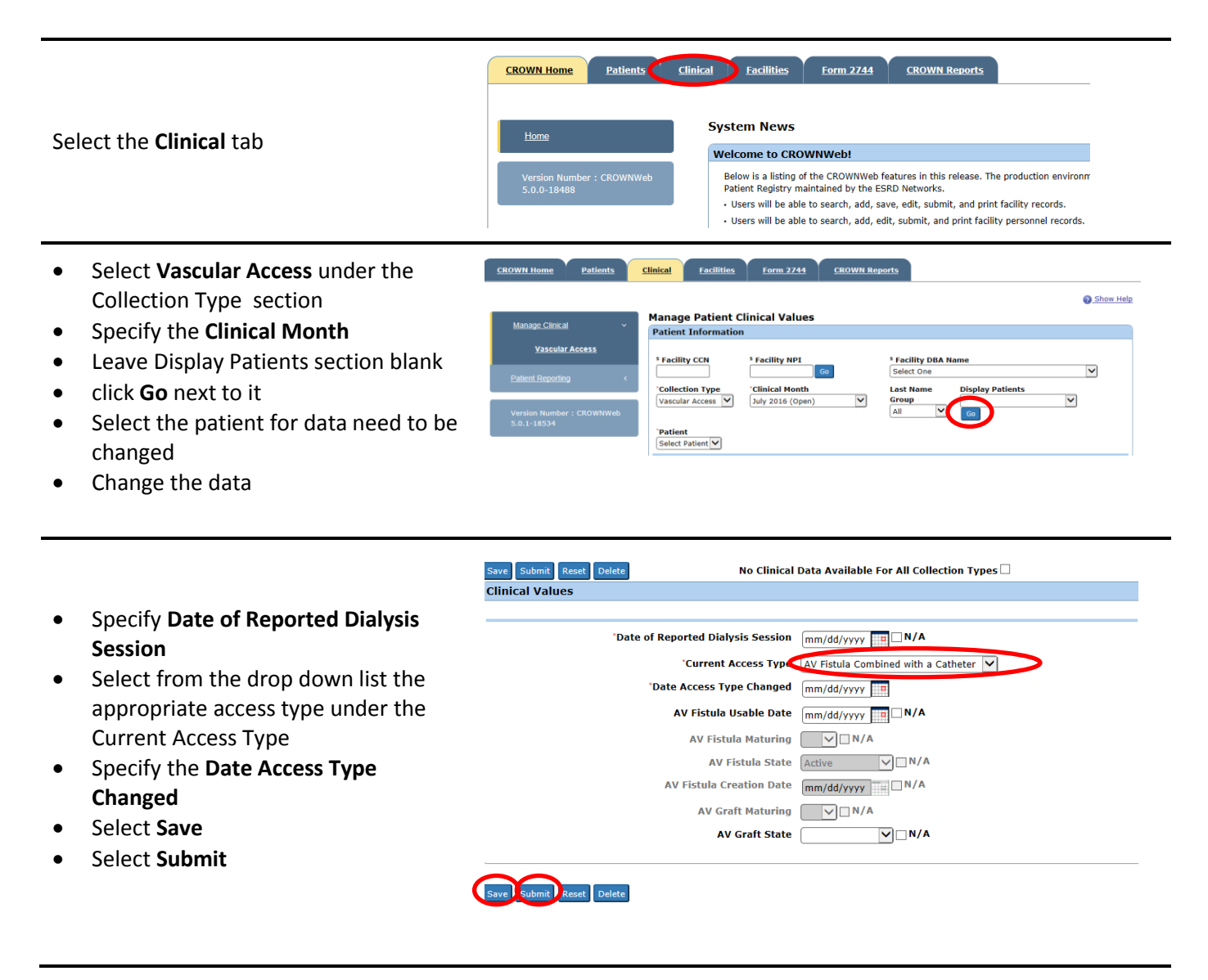